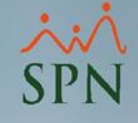

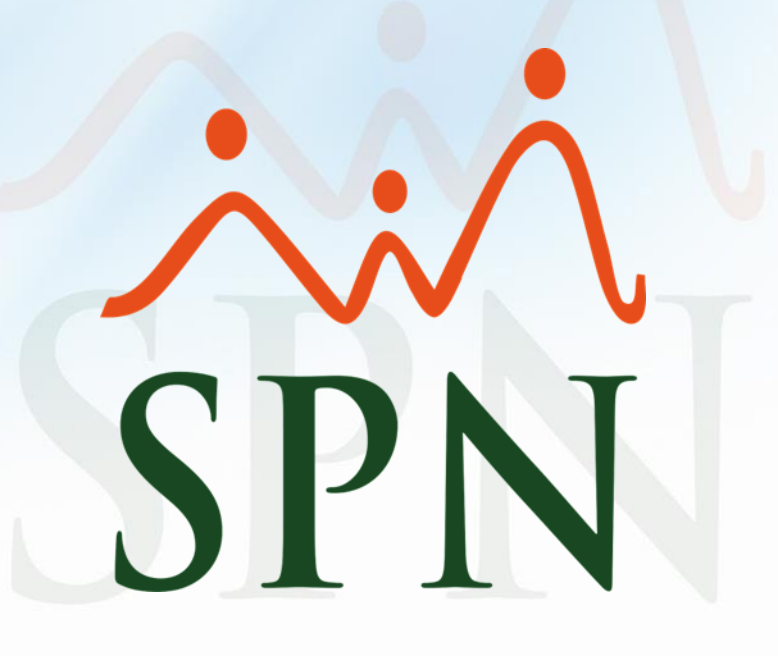

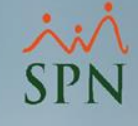

#### Índice de contenido

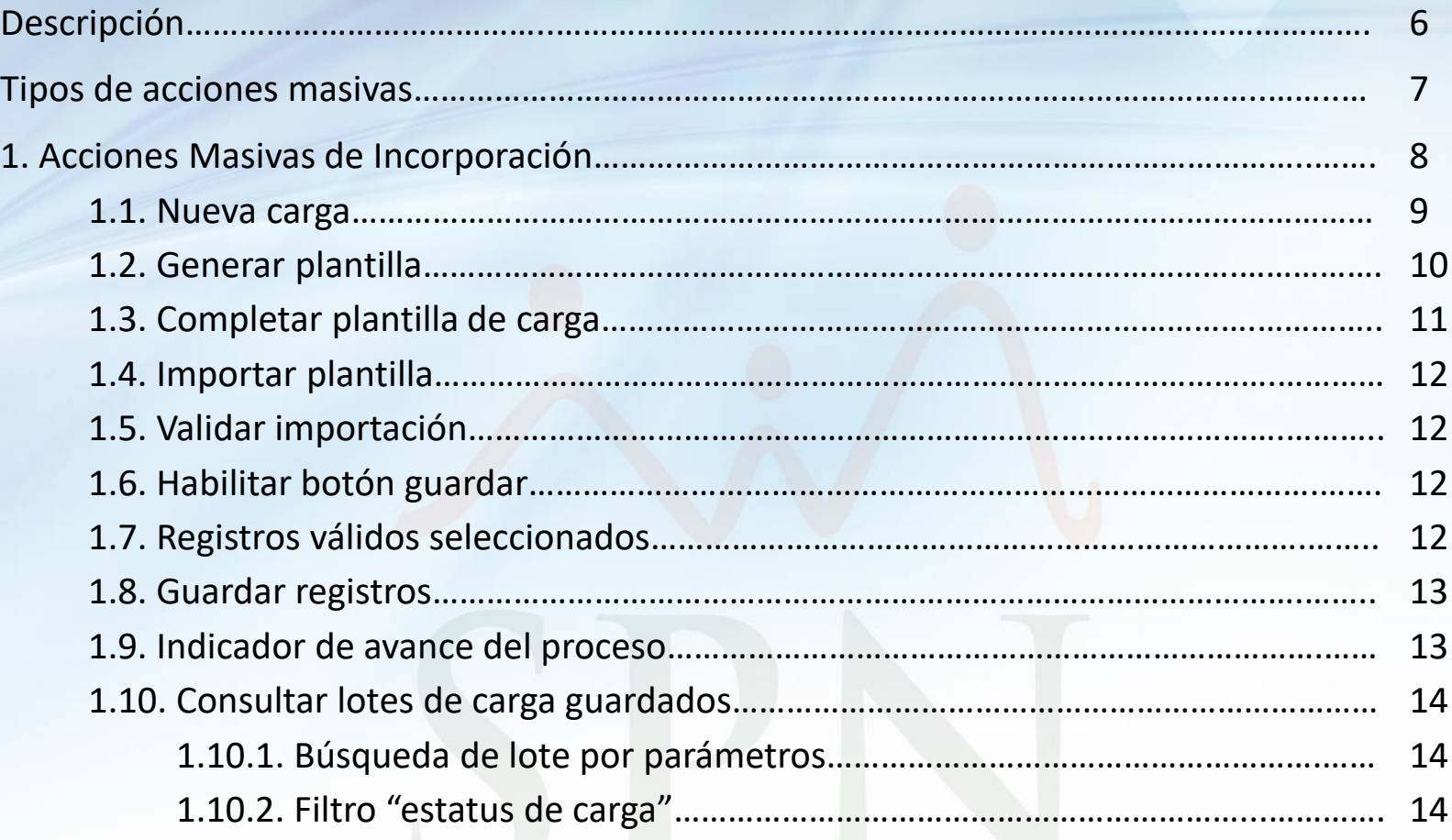

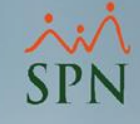

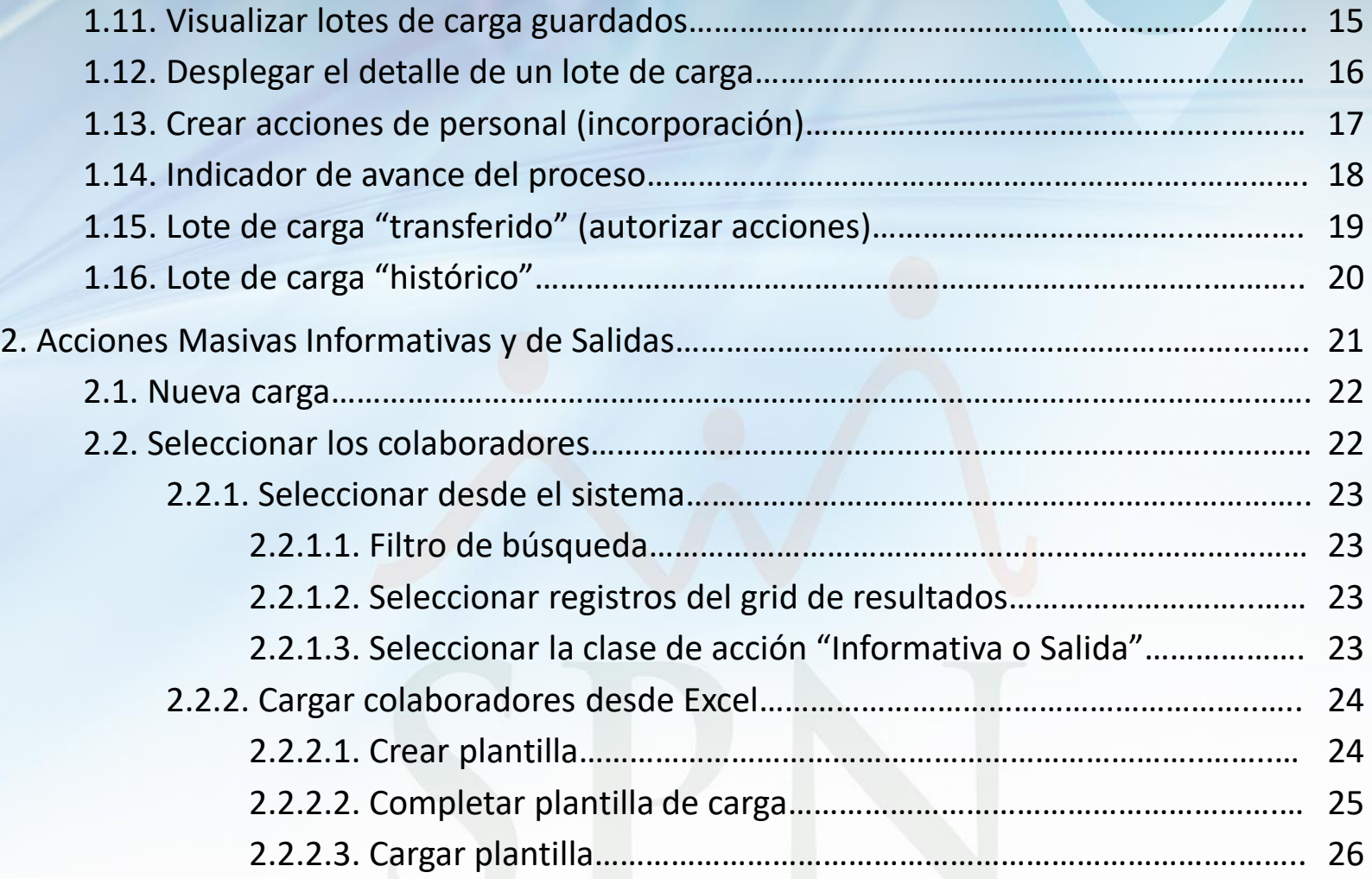

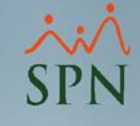

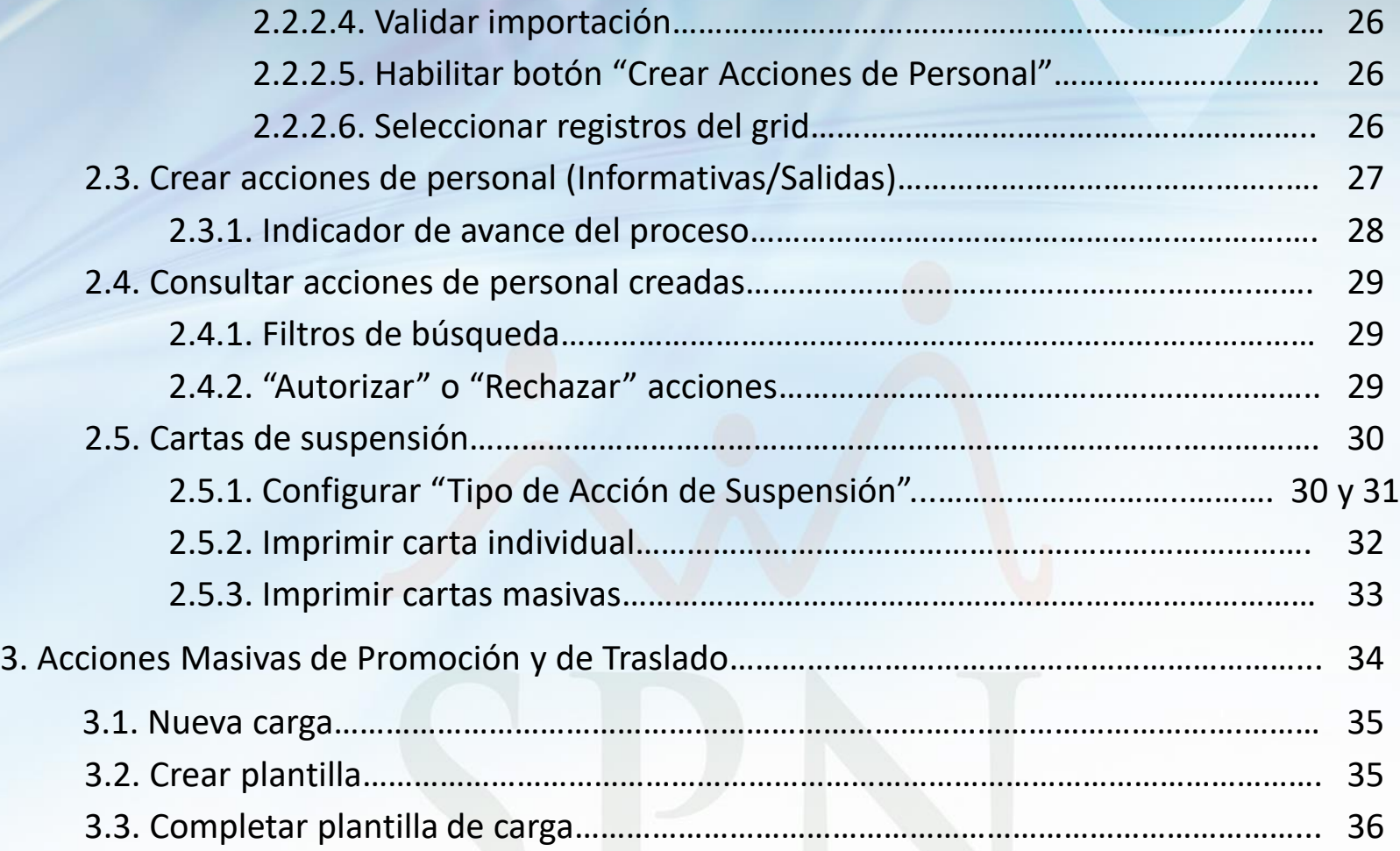

 $\Delta$ 

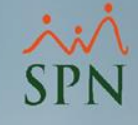

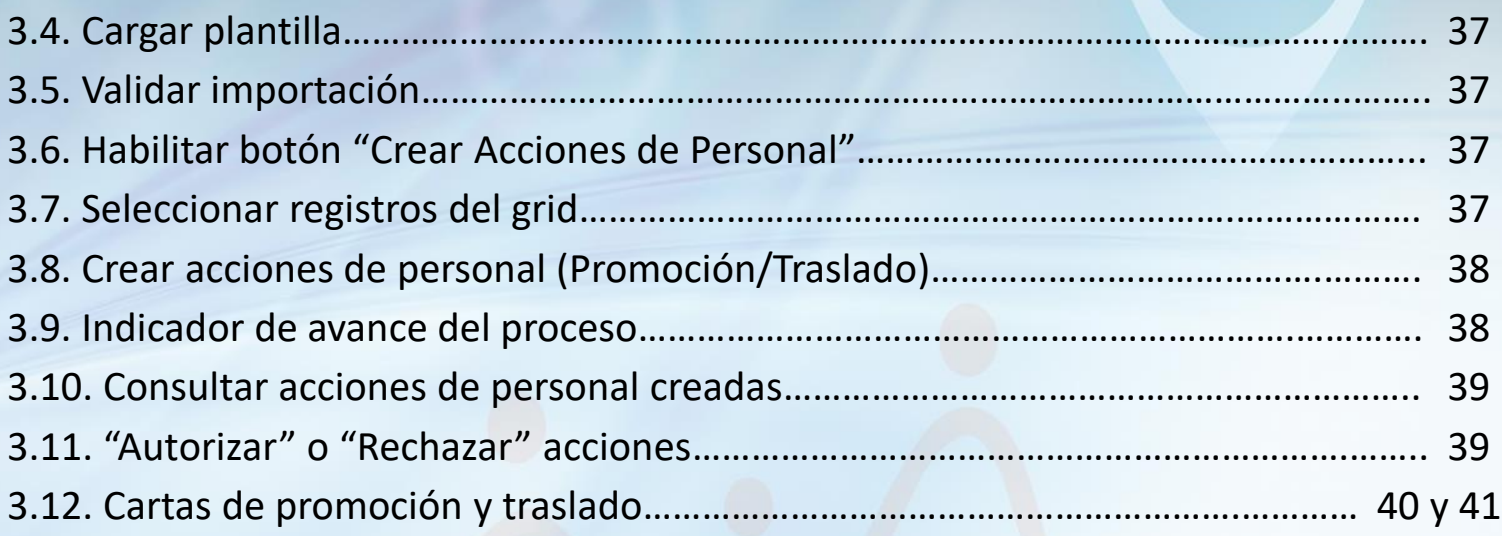

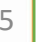

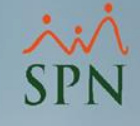

#### Descripción:

En el módulo de Personal SPN, se cuenta con la funcionalidad de Acciones de Personal Masivas, las cuales nos permiten agilizar el trabajo al momento de crear acciones de personal a un grupo determinado de colaboradores.

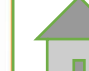

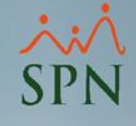

SPN contempla cinco tipos de acciones de personal masivas:

- Incorporación
- Informativas
- Salidas
- Promoción
- Traslado

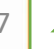

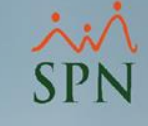

#### Procedimiento:

#### 1. Abrir el módulo "Carga Masiva de Empleados".

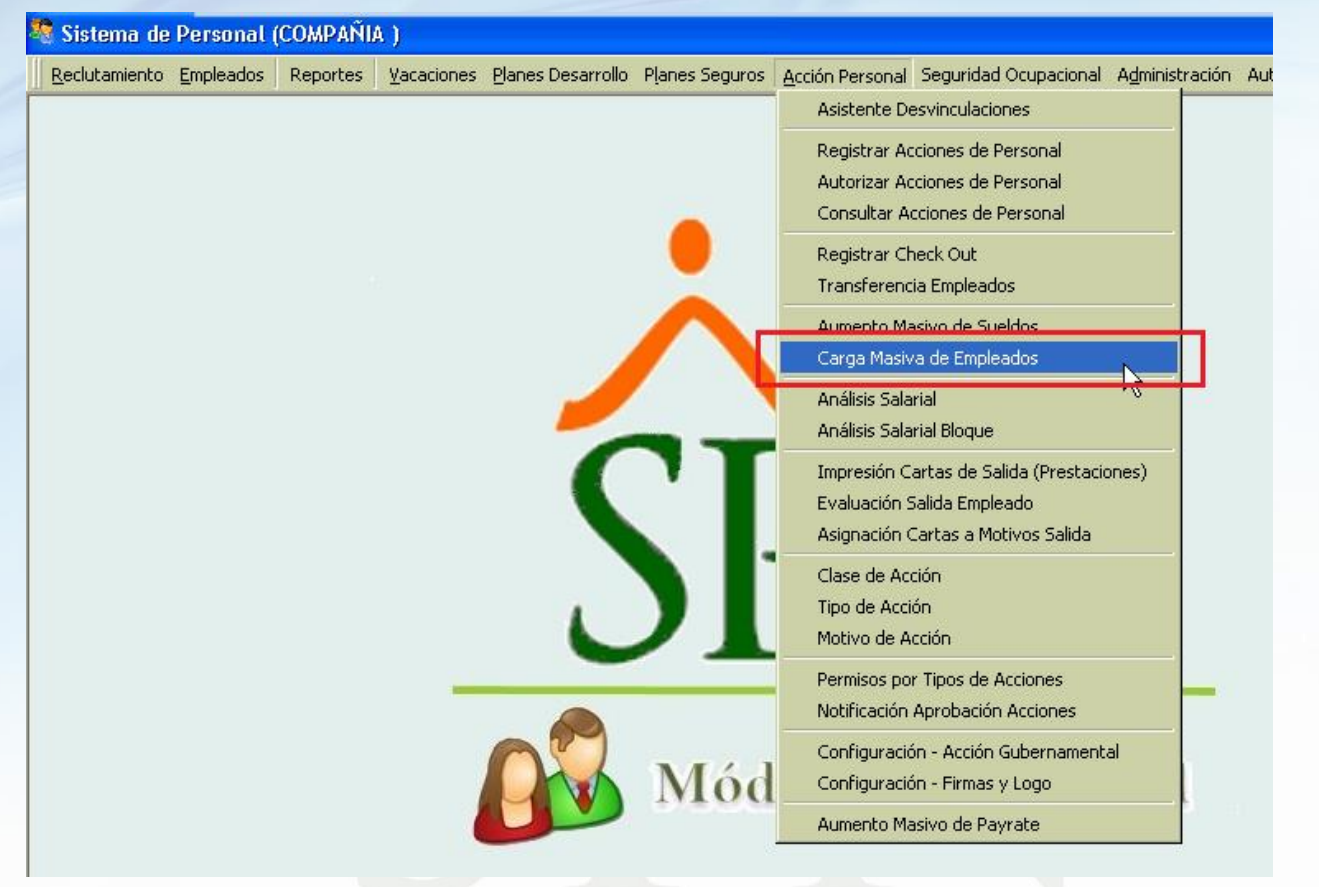

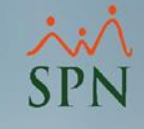

#### 1.1. Una vez allí, dar clic en **"Nueva Carga"**.

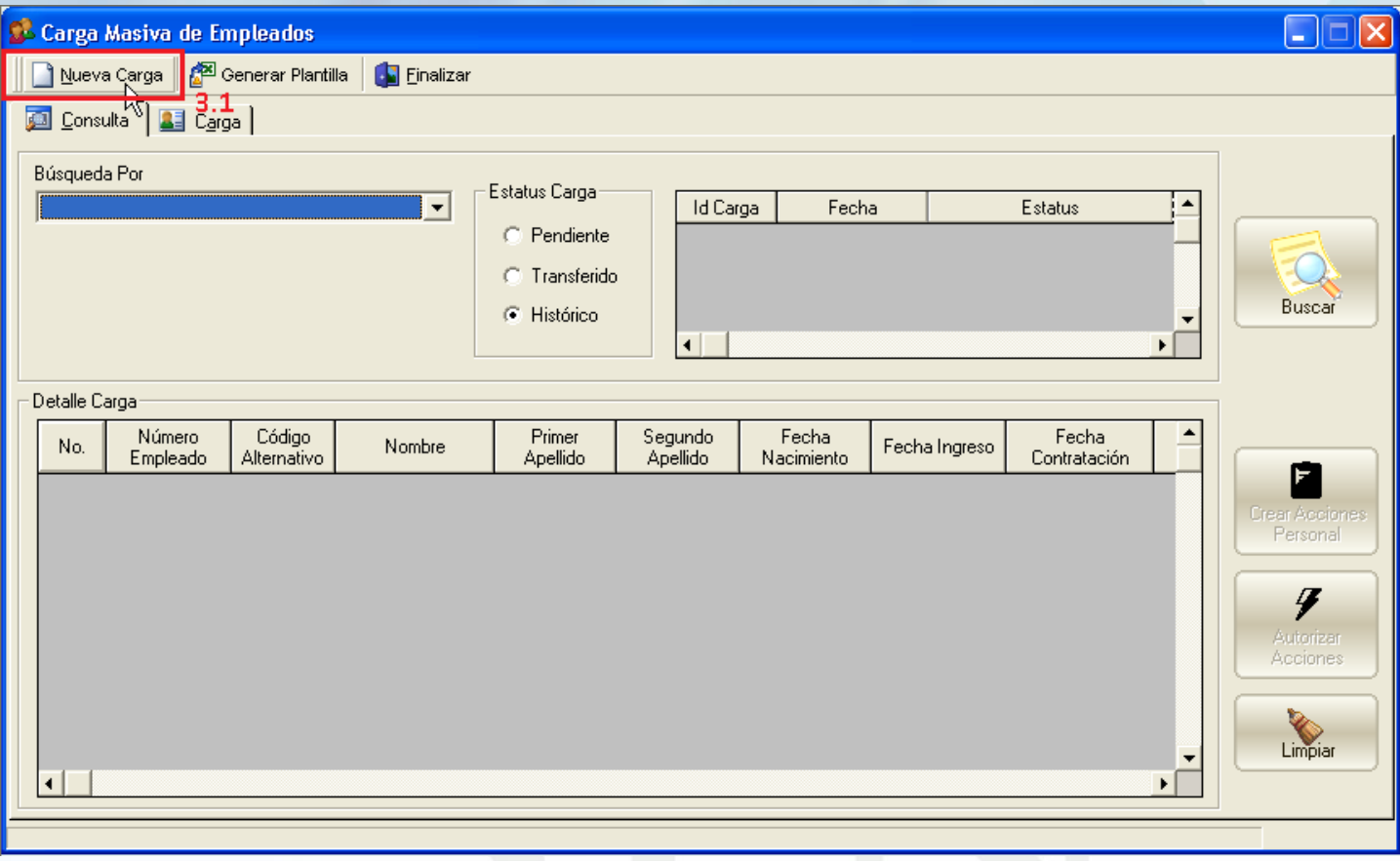

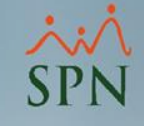

1.2. Luego, clic al botón **"Generar/Crear Plantilla"** para generar la plantilla de Excel en blanco, la cual debemos completar con los datos de los colaboradores a los cuales queremos dar entrada al sistema.

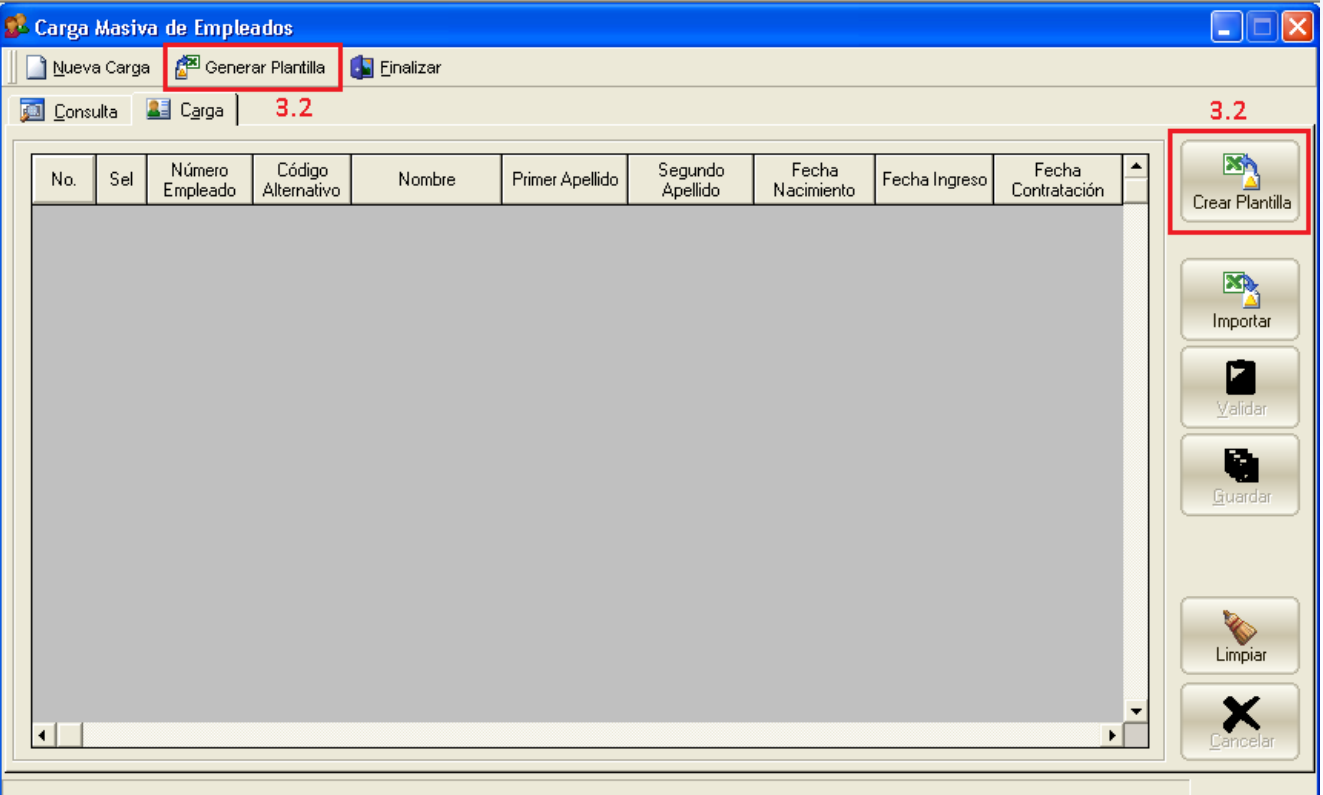

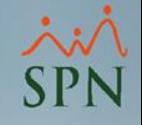

1.3. Llenar la plantilla correctamente, tomando en cuenta lo siguiente:

- 1- Solo puede agregar empleados a la compañía a la cual pertenece el usuario que realiza la carga.
- 2- Puede digitar el "Código de Empleado" que tendrá cada colaborador, o en cambio dejar el campo vacío y se le asignará el código que siga en la secuencia del sistema.
- 3- Puede especificar el "Código Auxiliar" o dejarlo vacío y se le colocará automáticamente el código de empleado.
- 4- Los campos de estructura deben ser válidos en el sistema, ver la hoja correspondiente a cada concepto.

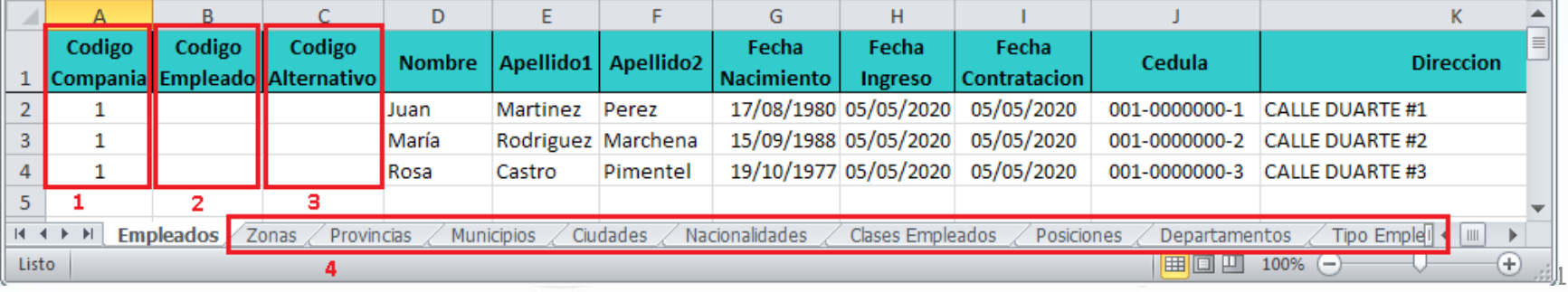

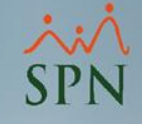

1.4. Una vez completada la plantilla, se hace clic en el botón **"Importar"** y seleccionamos el documento Excel.

1.5. Luego hacemos clic en el botón **"Validar"**.

1.6. Una vez el sistema nos indica que los Datos están correctos, se habilita el botón *"Guardar"*.

1.7. Registros válidos se seleccionan automáticamente.

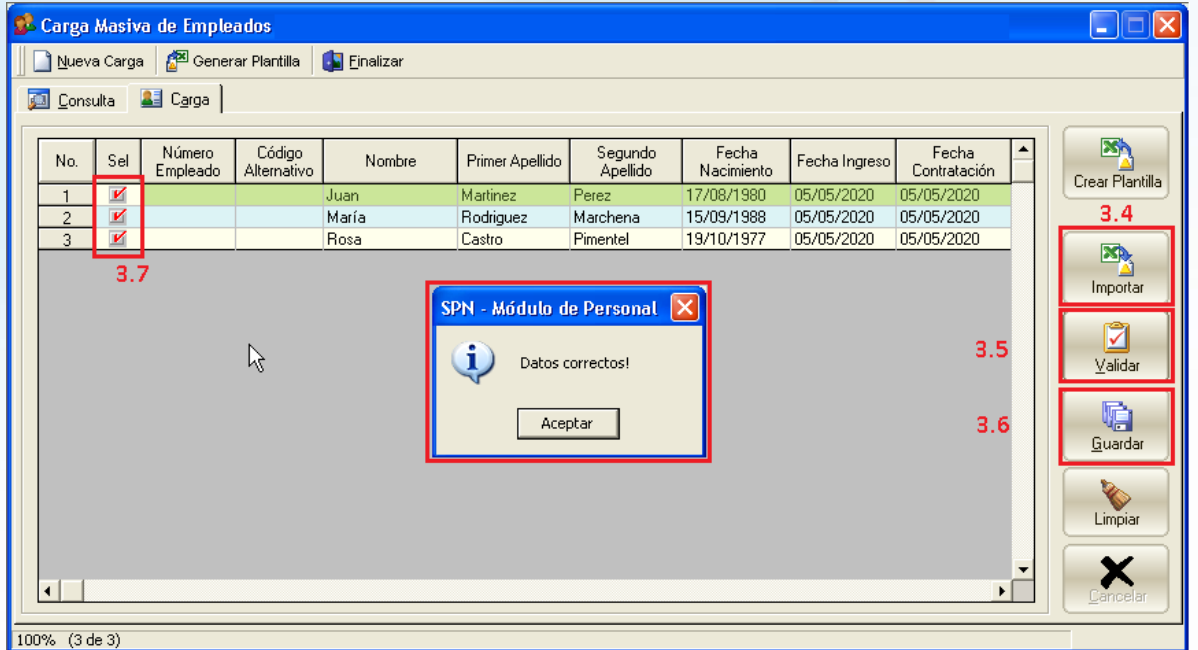

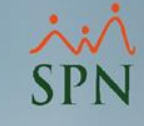

#### 1.8. Clic al botón *"Guardar"***.**

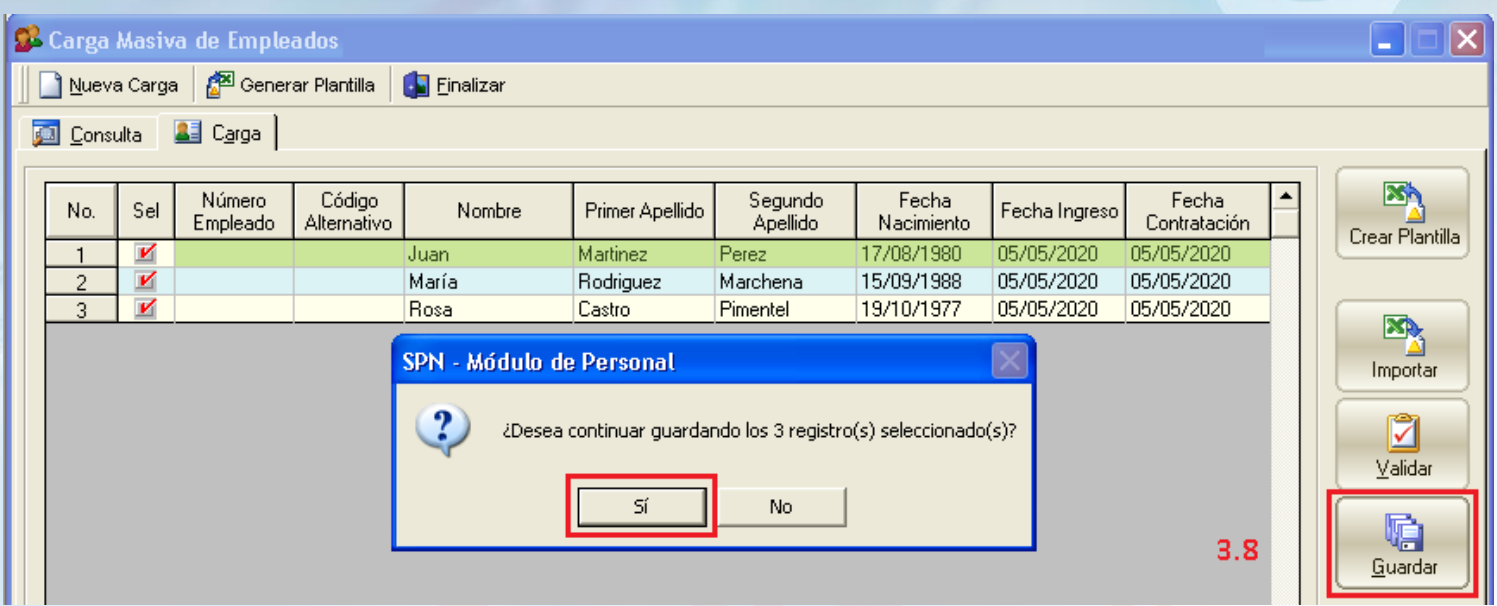

1.9. La barra de estado muestra el avance del proceso, tanto en cantidad de colaboradores como en porcentaje.

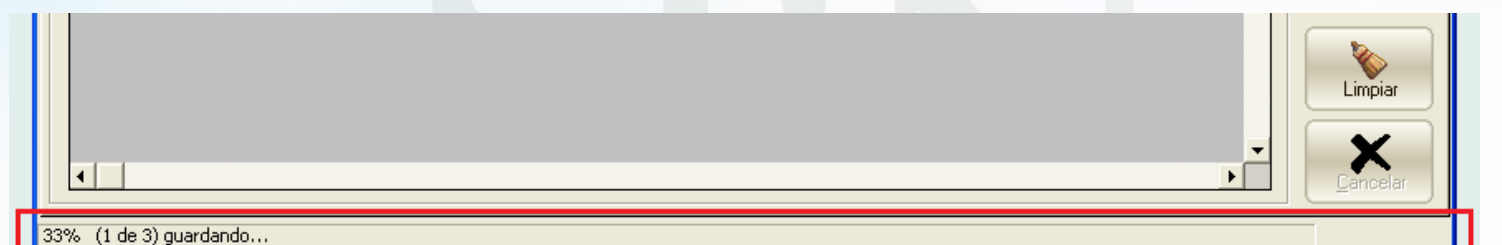

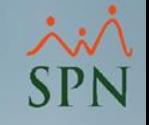

#### **1.10.** *Consultar* lotes de carga guardados.

**1.10.1.** Luego que los empleados son guardados, se genera un lote con esa carga y dicho lote puede ser consultado desde la pestaña "Consulta". Recordar que los empleados son creados con estatus "Inactivo", por lo tanto, se deben crear las acciones de personal para activarlos. Ese proceso se realiza masivamente en esta misma pantalla.

**1.10.2.** Entre los filtros de búsqueda se encuentra el *"estatus de carga",* los cuales son tres:

- **1. Pendiente:** Son las cargas guardadas que aún no se le han creado ninguna Acción de Personal, por lo tanto, los empleados de un lote pendiente se encuentran *Inactivos*.
- **2. Transferido:** Cuando los empleados de una carga ya se le han creado acciones de personal, pero las mismas no se han autorizado todavía.
- **3. Histórico:** Es cuando a los empleados de una carga ya se le crearon las acciones de personal y fueron autorizadas.

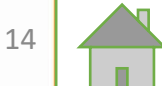

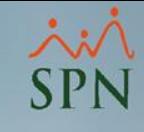

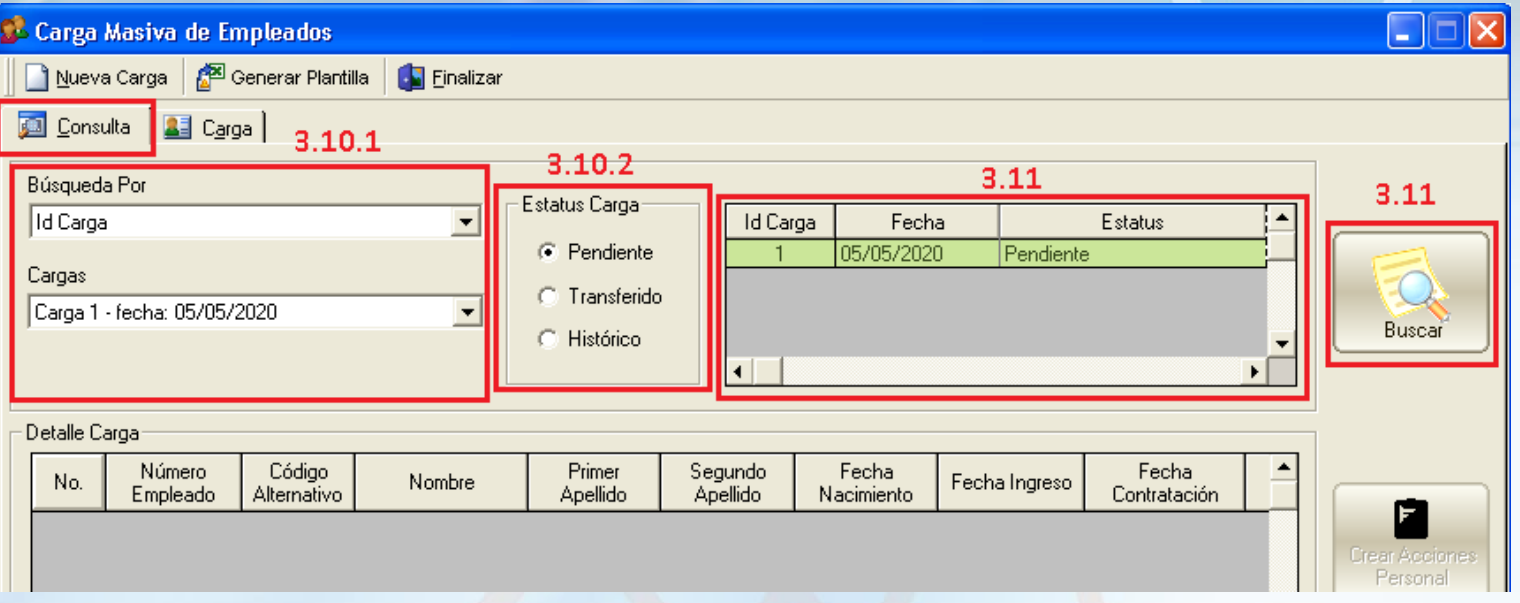

1.11. Luego de colocar todos los parámetros de búsqueda hacemos clic en **"Buscar"** y en el grid se visualizan todos los lotes de carga que cumplan con el criterio de búsqueda.

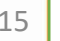

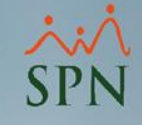

1.12. Al dar doble clic sobre el lote podemos verlo detallado en el grid inferior *(Detalle Carga),* y el botón *"Crear Acciones Personal"* se habilita.

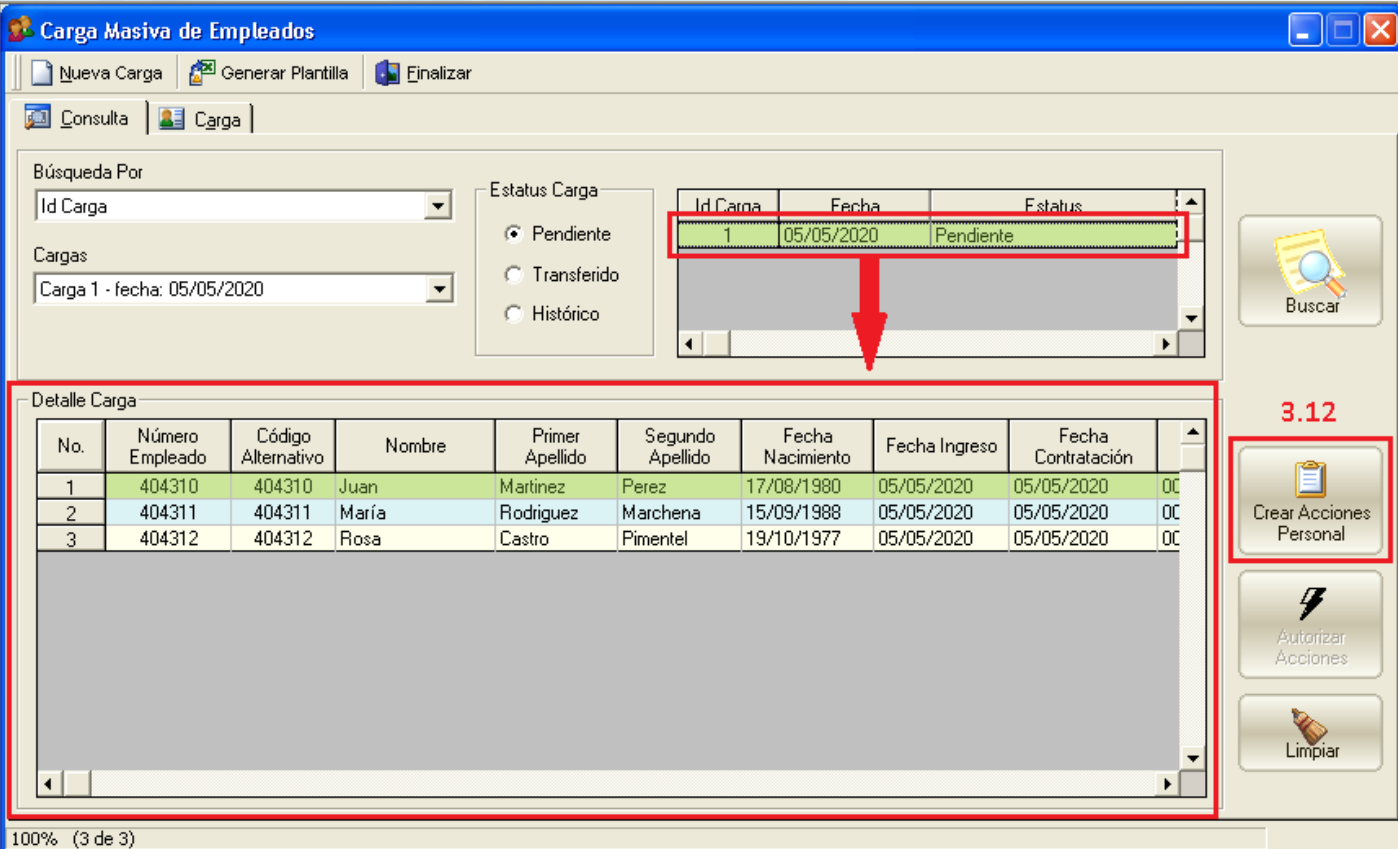

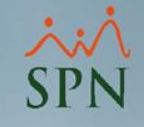

1.13. **Crear Acciones de Personal**, al dar clic sobre este botón sale una pantalla secundaria pidiendo datos adicionales necesarios para crear las acciones de personal de Incorporación.

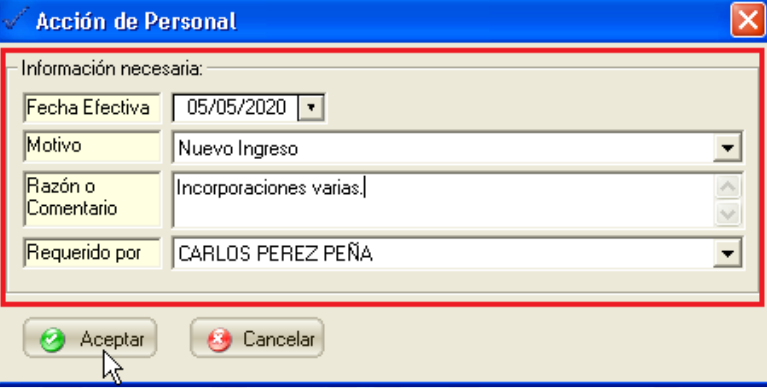

\*El *tipo de acción* es implícito y depende del "Tipo de Empleado", es decir:

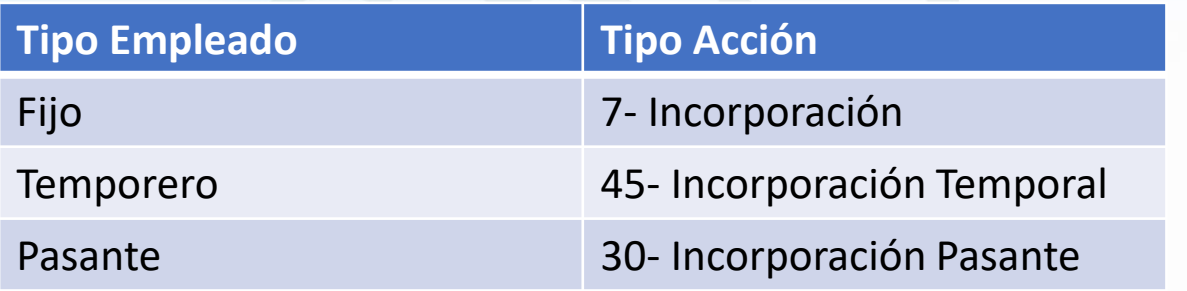

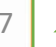

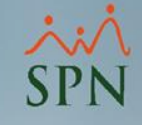

1.14. A medida que las acciones se van creando, la barra de estado muestra el avance del proceso:

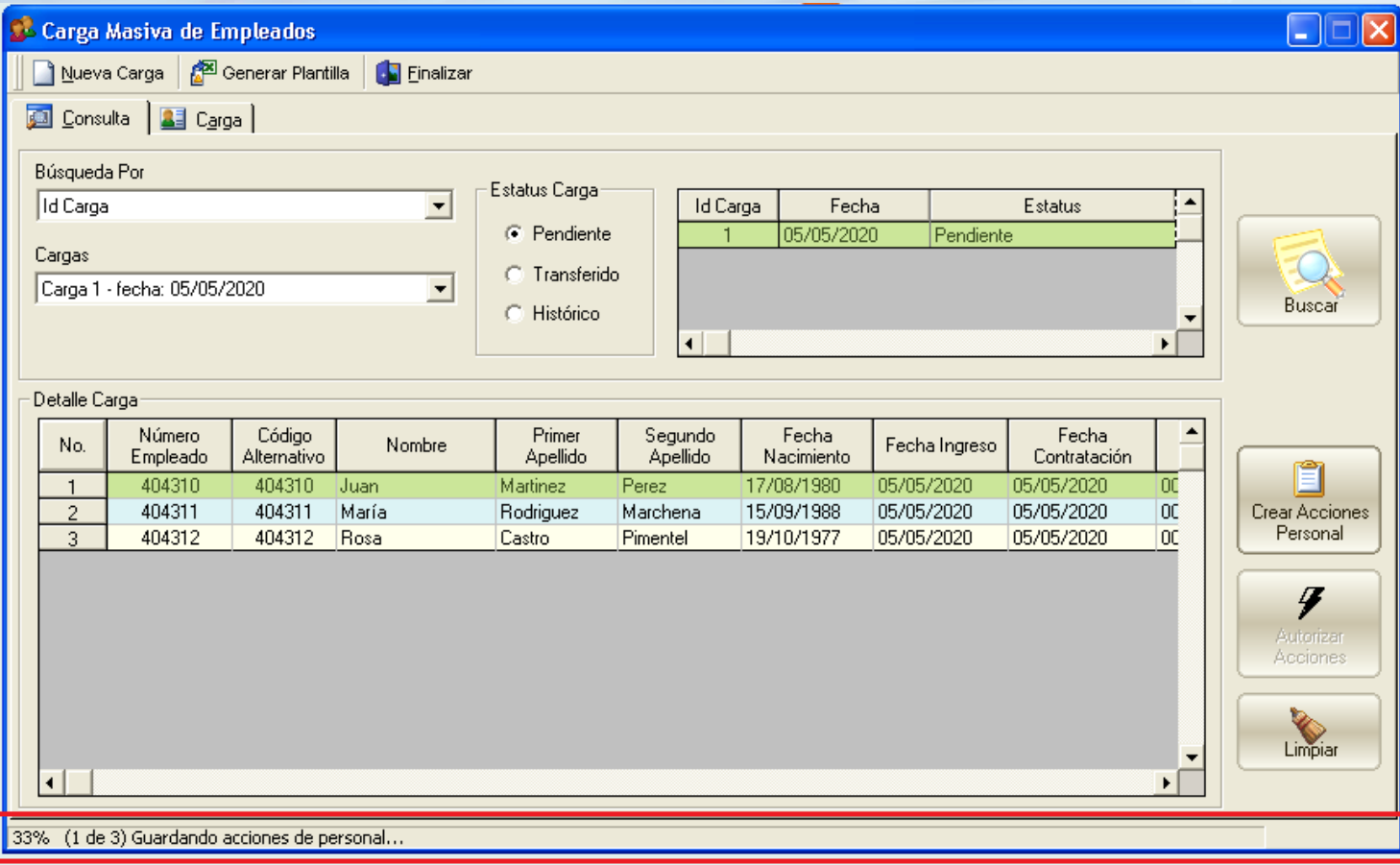

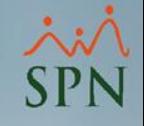

1.15. Una vez creadas las acciones de personal, el lote adquiere un nuevo estatus "Transferido", ahora el usuario que sea el primer aprobador debe entrar al sistema y consultar ese lote de carga marcando en los filtros de búsqueda el estatus **transferido.** Y al desplegar el lote (dándole doble clic) el botón **"Autorizar Acciones"** se habilita, permitiendo autorizarlas masivamente.

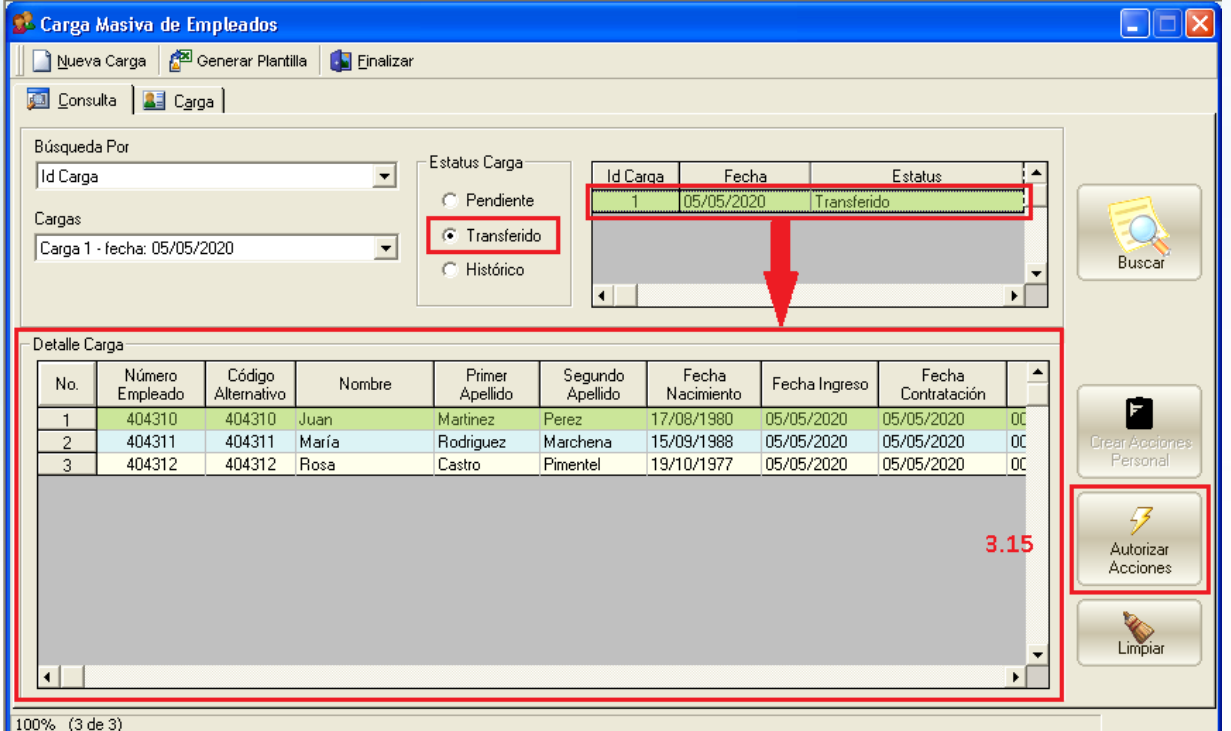

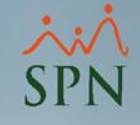

1.16. Luego que el último aprobador hace efectivas las acciones de personal, el lote pasa al estado "Histórico", lo que indica que ya esos colaboradores fueron ingresados al sistema y se encuentran con estatus "activo".

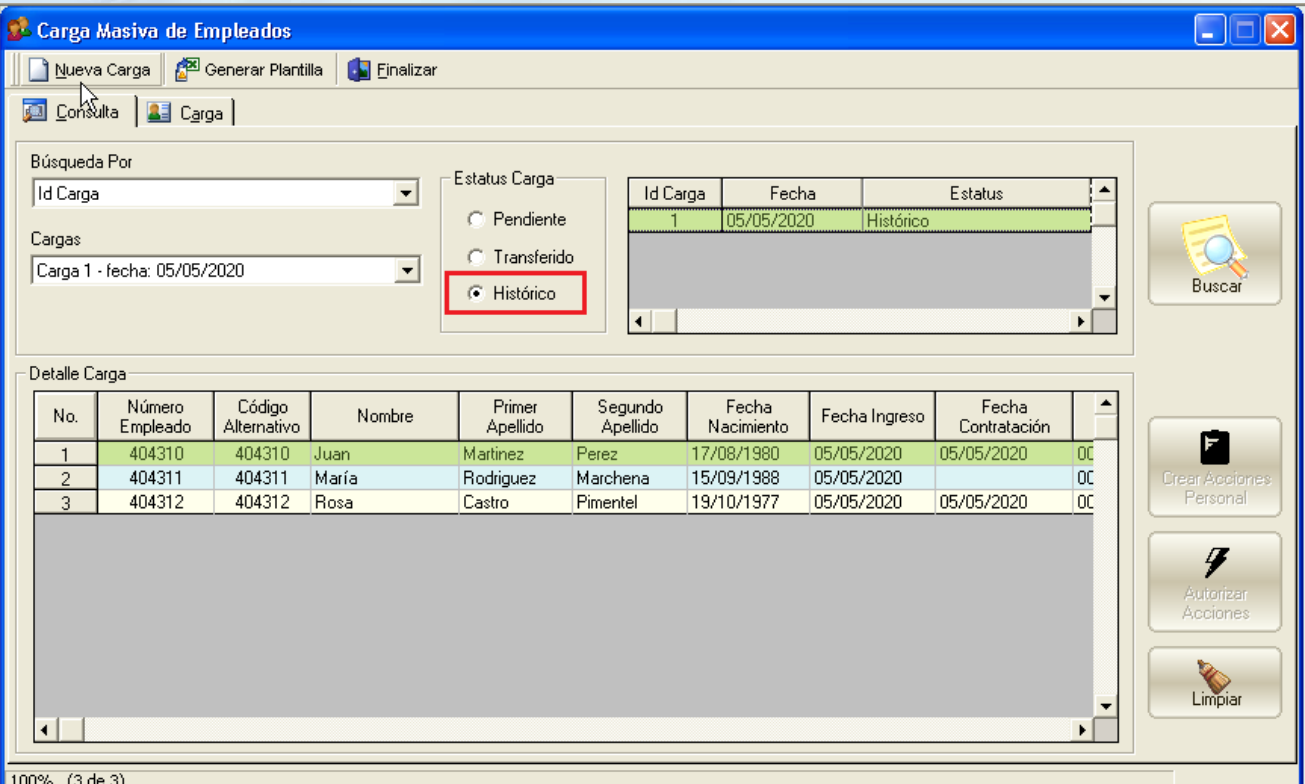

![](_page_20_Picture_1.jpeg)

#### Procedimiento:

#### 2. Abrir el módulo "Acciones Masivas de Salida e Informativas".

![](_page_20_Picture_41.jpeg)

![](_page_21_Picture_1.jpeg)

2.1. Clic en Nuevo. 2.2. Seleccionamos los colaboradores.

Podemos buscarlos mediante una consulta al sistema o en cambio cargarlos desde un documento de Excel.

![](_page_21_Picture_55.jpeg)

![](_page_22_Picture_0.jpeg)

2.2.1. Seleccionar los colaboradores desde el sistema.

2.2.1.1. Filtro de búsqueda.

2.2.1.2. Seleccionar los empleados que deseamos crearle acciones de personal.

2.2.1.3. Seleccionamos la Clase de Acción: *Informativa o Salida*, y completamos los demás datos.

![](_page_22_Picture_95.jpeg)

![](_page_23_Picture_0.jpeg)

2.2.2. Cargar los colaboradores desde documento Excel. 2.2.2.1. Primero debemos crear la plantilla, dando clic al botón "Crear Plantilla".

![](_page_23_Picture_56.jpeg)

![](_page_24_Picture_0.jpeg)

2.2.2.2. Llenar la plantilla correctamente, tomando en cuenta lo siguiente:

- 1- Solo digitar tipos de acciones que se encuentren disponibles en el sistema, ver la hoja "Tipos Acción".
- 2- Digitar motivos de acciones válidos para el sistema, ver hoja "Motivo Acción".
- 3- Todos los campos son obligatorios.

![](_page_24_Picture_126.jpeg)

![](_page_25_Picture_0.jpeg)

2.2.2.3. Una vez completada la plantilla, se hace clic en el botón "Cargar Excel" y seleccionamos el documento.

2.2.2.4. Luego hacemos clic en el botón "Validar".

2.2.2.5. Una vez el sistema nos indica que los Datos están OK, se habilita el botón "*Crear Acciones de Personal*".

2.2.2.6. Seleccionamos los colaboradores.

![](_page_25_Picture_126.jpeg)

#### 2.3. Crear Acciones de Personal.

![](_page_26_Picture_17.jpeg)

![](_page_27_Picture_0.jpeg)

2.3.1. A medida que las acciones se van creando, la barra de estado muestra el progreso en cantidad y porcentaje .

![](_page_27_Picture_58.jpeg)

![](_page_28_Picture_0.jpeg)

#### 2.4. *Consultar* acciones creadas.

2.4.1. Luego que las acciones son creadas, automáticamente el módulo cambia a la pestaña "Consulta" y muestra las acciones recién creadas. También permite consultar acciones mediante los filtros de búsqueda .

2.4.2. En esta pantalla es posible *"Autorizar"* o *"Rechazar"* las acciones creadas.

![](_page_28_Picture_117.jpeg)

![](_page_29_Picture_0.jpeg)

2.5. Cartas de Suspensión.

2.5.1. Tipo de Acción de Suspensión, se debe parametrizar en **"Otros Parámetros Generales"** y colocar cual tipo de acción se usará para generar las Cartas de Suspensión:

![](_page_29_Picture_160.jpeg)

\*Si la acción de personal es *Informativa* y del tipo de acción que se colocó en el *parámetro*, entonces podrá generar las cartas de suspensión, para esto solamente debe completar los campos requeridos en la pantalla siguiente:

![](_page_30_Picture_0.jpeg)

![](_page_30_Picture_12.jpeg)

![](_page_31_Picture_0.jpeg)

2.5.2. Botón **Actualizar Individual**, para generar solo una carta, la del empleado seleccionado. En caso de tener más de un empleado seleccionado, se genera la carta del primer empleado de la lista.

![](_page_31_Picture_82.jpeg)

![](_page_32_Picture_0.jpeg)

2.5.3. Botón **Imprimir Masivo**, para generar las cartas de suspensión de todos los empleados seleccionados en la pantalla.

![](_page_32_Picture_3.jpeg)

![](_page_33_Picture_0.jpeg)

#### Procedimiento:

#### 3. Abrir el módulo "Acciones Masivas de Promoción y Traslado".

![](_page_33_Picture_40.jpeg)

![](_page_34_Picture_0.jpeg)

3.1. Clic en Nuevo.

\*Para estos tipos de acciones de personal, solo se permite cargar los colaboradores desde Excel.

3.2. Primero debemos crear la plantilla, dando clic al botón "Crear Plantilla".

![](_page_34_Picture_84.jpeg)

![](_page_35_Picture_0.jpeg)

3.3. Llenar la plantilla correctamente, tomando en cuenta lo siguiente:

- 1- Solo digitar tipos de acciones que se encuentren disponibles en el sistema, ver la hoja "Tipos Acción".
- 2- Digitar motivos de acciones válidos para el sistema, ver hoja "Motivo Acción".
- 3- Los campos de estructura del empleado (Facilidad, Departamento, Grupo de Trabajo, Posición, etc…) deben ser válidos, ver la hoja que le corresponde a cada Entidad.

![](_page_35_Picture_171.jpeg)

![](_page_35_Picture_7.jpeg)

![](_page_36_Picture_0.jpeg)

3.4. Una vez completada la plantilla, se hace clic en el botón "Cargar Excel" y seleccionamos el documento.

3.5. Luego hacemos clic en el botón "Validar".

3.6. Una vez el sistema nos indica que los datos están OK, se habilita el botón "*Crear Acciones de Personal*".

3.7. Registros válidos se seleccionan automáticamente.

![](_page_36_Picture_6.jpeg)

![](_page_37_Picture_0.jpeg)

#### 3.8. Clic al botón *"Crear Acciones de Personal"***.**

![](_page_37_Picture_72.jpeg)

3.9. La barra de estado muestra el avance del proceso, tanto en cantidad de acciones como en porcentaje.

![](_page_37_Picture_73.jpeg)

![](_page_37_Picture_6.jpeg)

![](_page_38_Picture_0.jpeg)

#### 3.10. *Consultar* acciones creadas.

\*Luego que las acciones son creadas, automáticamente el módulo cambia a la pestaña "Consulta" y muestra las acciones recién creadas. También permite consultar acciones mediante los filtros de búsqueda .

3.11. En esta pantalla es posible *"Autorizar"* o *"Rechazar"* las acciones creadas.

![](_page_38_Picture_46.jpeg)

3c

![](_page_39_Picture_0.jpeg)

3.12. Cartas de Promoción y Traslado.

\*Al hacer clic en el botón *"Imprimir Carta"*, puede generar las *cartas de promoción/traslado* (según apliquen) a las acciones seleccionadas.

![](_page_39_Picture_71.jpeg)

\*En nuestro ejemplo creamos dos acciones de personal, una de **Promoción** y una de **Traslado**, si damos clic al botón *"Imprimir Carta",* y teniendo ambas acciones seleccionadas, se deben generar dos cartas *diferentes*.

![](_page_40_Picture_84.jpeg)

![](_page_41_Picture_0.jpeg)

![](_page_41_Picture_2.jpeg)